## **How To Enter An Unpaid Leave of Absence and Return from PAID or UNPAID Leave of Absence**

## **(NOTE: Paid leave absences should still be entered on the job panel directly)**

The navigation path to the JAR Leave of Absence Request is:

Main Menu > Human Resources Systems > Job Action Requests (JAR) > Leave of Absence Process > Leave or Return from Leave

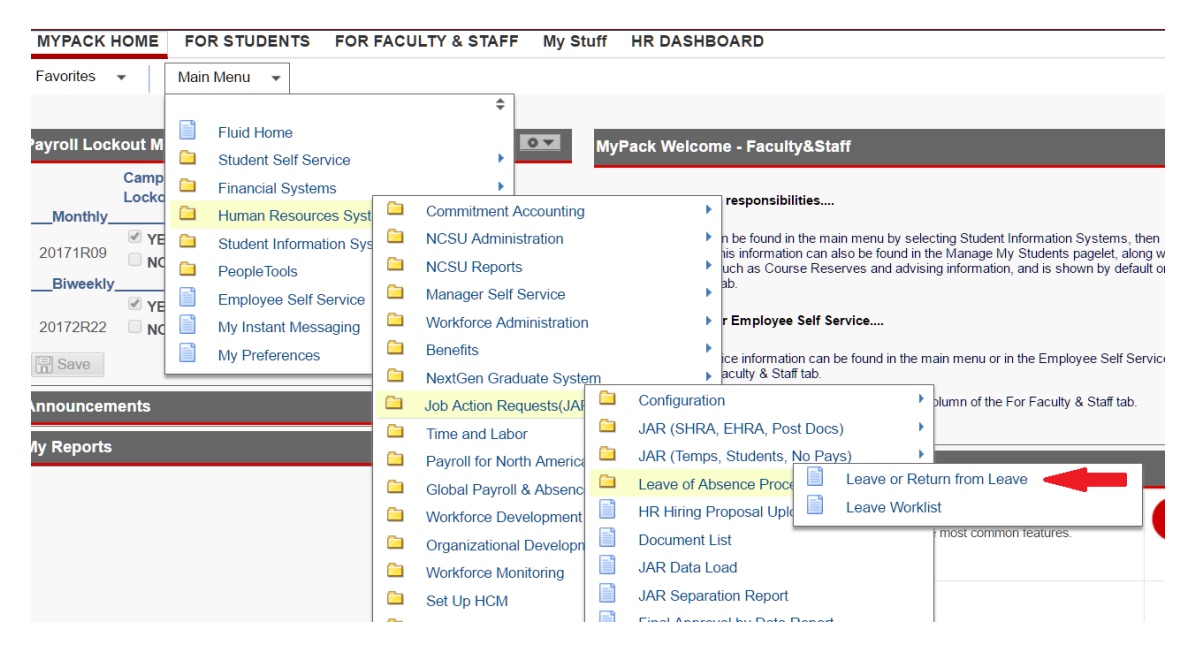

On the Leave or Return from Leave page fill in the effective date of the unpaid leave of absence and the employee's ID number. Once completed click Search. The employee should appear at the bottom of the screen. To move forward with requesting the action click on the box next to the employee ID number then click Go.

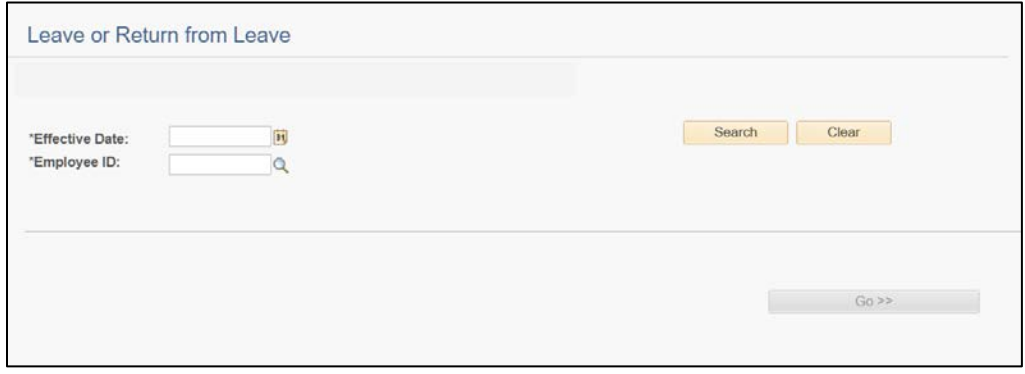

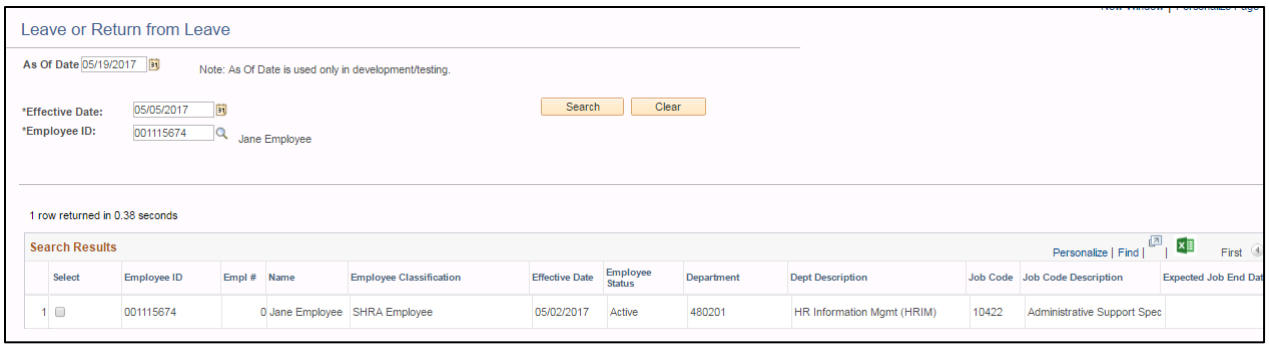

On the **Initiate** page select the appropriate Action and Reason from the drop down boxes. Current job information is viewable on this page along with distribution data.

If additional information is needed for the request please include this in the comment box before clicking on Submit for Approval.

By clicking on the Show Comments link this will display the timeline of the transaction including the Initiator and Approver information.

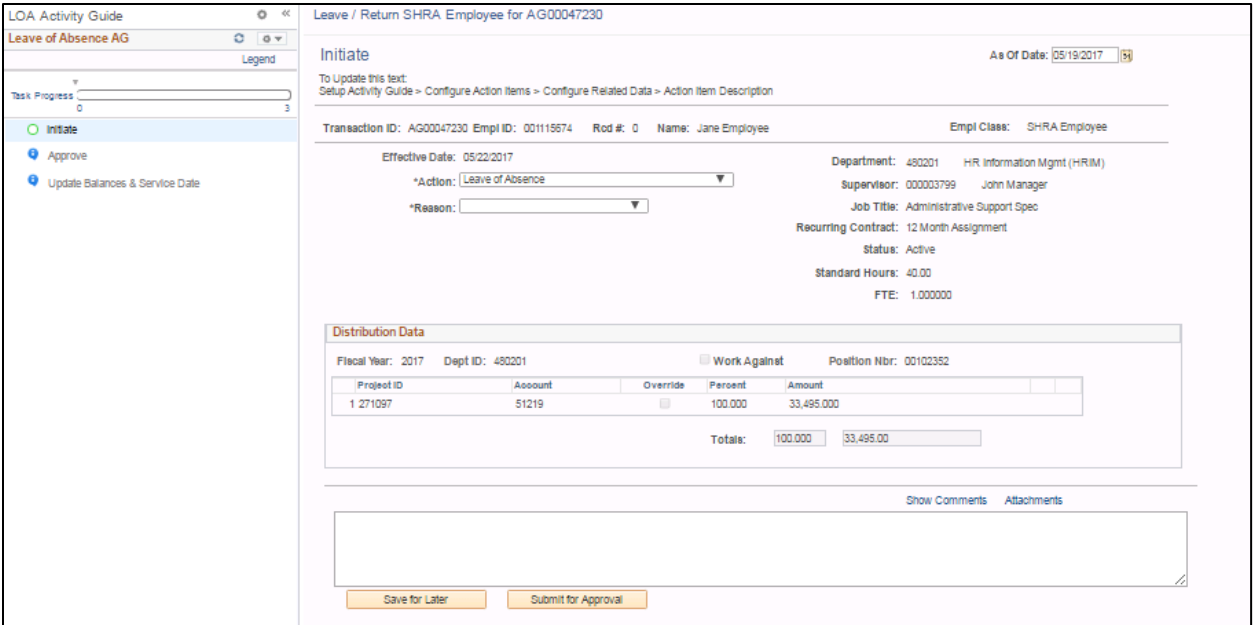

Once the request has been submitted the Initiator should receive an automatic ACTION SUBMITTED confirmation email. An example of this email is shown below.

**ACTION SUBMITTED: Your JAR transaction for Employee, Jane has been submitted.**

This is a confirmation that you have submitted the following transaction for review and approval.

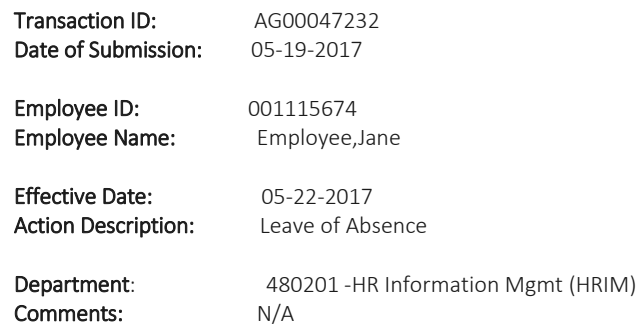

The Benefits Team has received your request. You will be notified once they have approved or denied the request. Click the link below to be directed to the pending transaction.

[https://shibpre.acs.ncsu.edu/psp/MP91PRE/EMPLOYEE/NCHCM/s/WEBLIB\\_NC\\_JAR.ISCRIPT1.FieldFormula.IScript\\_LOA\\_AG?CON](https://shibpre.acs.ncsu.edu/psp/MP91PRE/EMPLOYEE/NCHCM/s/WEBLIB_NC_JAR.ISCRIPT1.FieldFormula.IScript_LOA_AG?CONTEXTIDPARAMS=TEMPLATE_ID:JAR_LOALLL&CONTEXTIDPARAMS=EMPLID:001115674&CONTEXTIDPARAMS=TRANSACTION_ID:AG00047232) [TEXTIDPARAMS=TEMPLATE\\_ID:JAR\\_LOALLL&CONTEXTIDPARAMS=EMPLID:001115674&CONTEXTIDPARAMS=TRANSACTION\\_ID:A](https://shibpre.acs.ncsu.edu/psp/MP91PRE/EMPLOYEE/NCHCM/s/WEBLIB_NC_JAR.ISCRIPT1.FieldFormula.IScript_LOA_AG?CONTEXTIDPARAMS=TEMPLATE_ID:JAR_LOALLL&CONTEXTIDPARAMS=EMPLID:001115674&CONTEXTIDPARAMS=TRANSACTION_ID:AG00047232) [G00047232](https://shibpre.acs.ncsu.edu/psp/MP91PRE/EMPLOYEE/NCHCM/s/WEBLIB_NC_JAR.ISCRIPT1.FieldFormula.IScript_LOA_AG?CONTEXTIDPARAMS=TEMPLATE_ID:JAR_LOALLL&CONTEXTIDPARAMS=EMPLID:001115674&CONTEXTIDPARAMS=TRANSACTION_ID:AG00047232)

The Leave Administration team will review the request.

- When the request is **Approved** then the Initiator will receive a confirmation email and the action will automatically feed to the Job Data panel within the HR system.
- When the transaction is required to be processed via WolfTime, the Initiator will receive a **Denied** email with instructions for processing the leave requests.
- If anything needs to be updated on the JAR transactions, a **PushBack** email will be sent with instructions on what changes are needed.

## **Returning Employees From PAID and UNPAID Leave**

On the **Leave or Return from Leave** page fill in the effective date of the return from leave of absence and the employee's ID number. Once completed click Search. The employee should appear at the bottom of the screen. To move forward with requesting the action click on the box next to the employee ID number then click Go.

Attachments: If an employee is returning from their own personal medical leave, please attach the return to work (RTW) note. If there is not a RTW note the employee should not be allowed to return until they have been medically cleared.

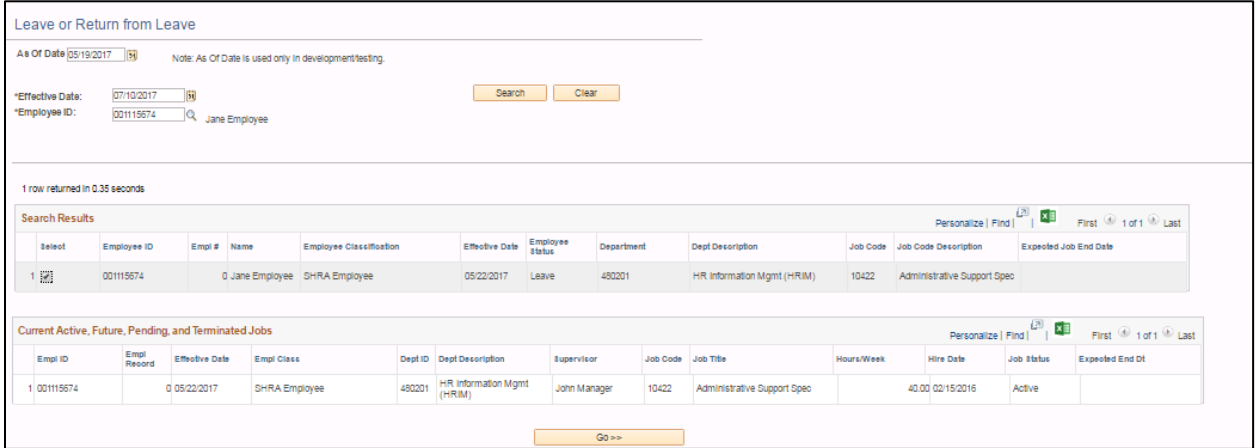

On the **Initiate** page select the appropriate Action and Reason from the drop down boxes. Current job information is viewable on this page along with distribution data.

If additional information is needed for the request please include this in the comment box before clicking on Submit for Approval.

By clicking on the Show Comments link this will display the timeline of the transaction including the Initiator and Approver information.

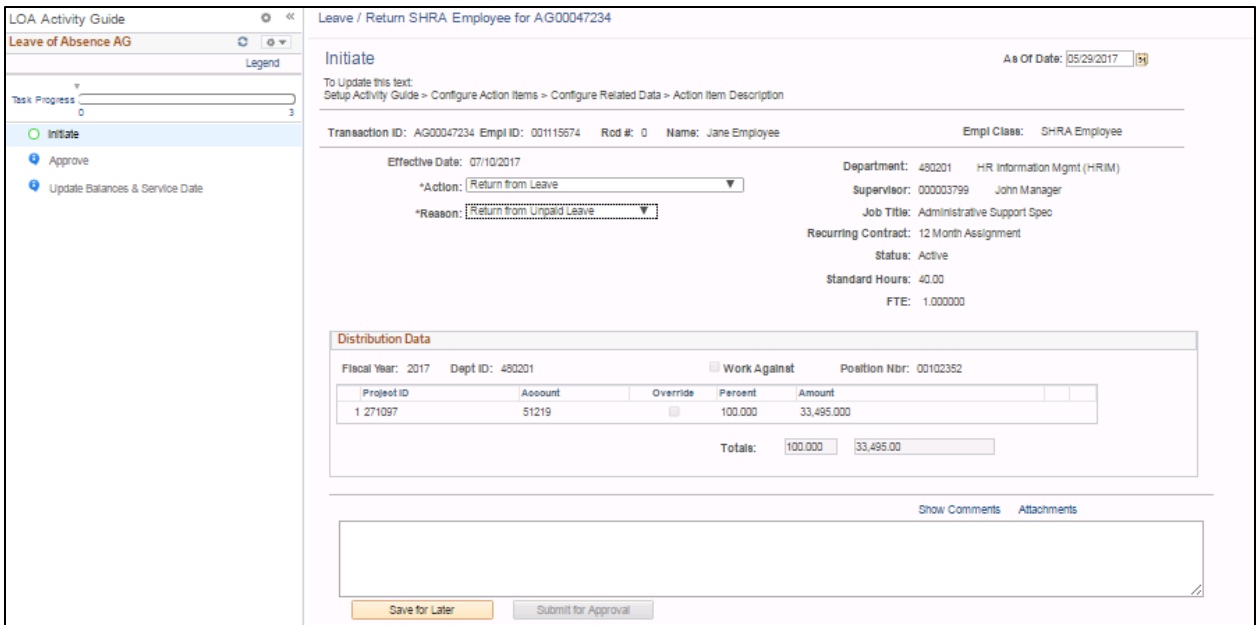

Once the request has been submitted the Initiator should receive an automatic ACTION SUBMITTED confirmation email.

Email Example:

## **ACTION SUBMITTED: Your JAR transaction for Employee, Jane has been submitted.**

This is a confirmation that you have submitted the following transaction for review and approval.

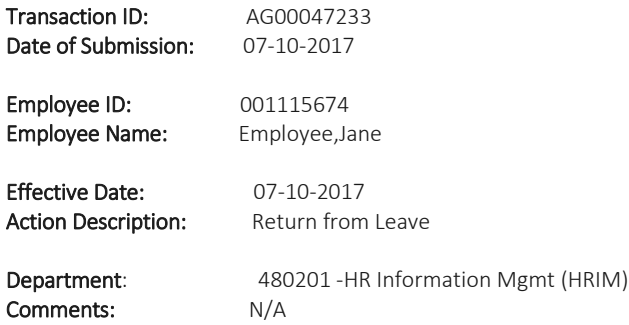

The Benefits Team has received your request. You will be notified once they have approved or denied the request.

Click the link below to be directed to the pending transaction. [https://shibpre.acs.ncsu.edu/psp/MP91PRE/EMPLOYEE/NCHCM/s/WEBLIB\\_NC\\_JAR.ISCRIPT1.FieldFormula.IScript\\_LOA](https://shibpre.acs.ncsu.edu/psp/MP91PRE/EMPLOYEE/NCHCM/s/WEBLIB_NC_JAR.ISCRIPT1.FieldFormula.IScript_LOA_AG?CONTEXTIDPARAMS=TEMPLATE_ID:JAR_LOALLL&CONTEXTIDPARAMS=EMPLID:001115674&CONTEXTIDPARAMS=TRANSACTION_ID:AG00047232) [\\_AG?CONTEXTIDPARAMS=TEMPLATE\\_ID:JAR\\_LOALLL&CONTEXTIDPARAMS=EMPLID:001115674&CONTEXTIDPARAMS=](https://shibpre.acs.ncsu.edu/psp/MP91PRE/EMPLOYEE/NCHCM/s/WEBLIB_NC_JAR.ISCRIPT1.FieldFormula.IScript_LOA_AG?CONTEXTIDPARAMS=TEMPLATE_ID:JAR_LOALLL&CONTEXTIDPARAMS=EMPLID:001115674&CONTEXTIDPARAMS=TRANSACTION_ID:AG00047232) [TRANSACTION\\_ID:AG00047232](https://shibpre.acs.ncsu.edu/psp/MP91PRE/EMPLOYEE/NCHCM/s/WEBLIB_NC_JAR.ISCRIPT1.FieldFormula.IScript_LOA_AG?CONTEXTIDPARAMS=TEMPLATE_ID:JAR_LOALLL&CONTEXTIDPARAMS=EMPLID:001115674&CONTEXTIDPARAMS=TRANSACTION_ID:AG00047232)

The HR-Benefits and Leave Administration team will review the request. When the request is approved then the Initiator will receive a confirmation email and the action will automatically feed to the Job Data panel within the HR system. If the Return is **denied** for any reason, Initiators will also receive an email with comments.

Please note if you should receive a red bolded effective date while trying to process the Return from Leave request this indicates that there is a future dated row in the Job Data panel. Therefore the request cannot be submitted for approval via JAR. Please contact the HR-Benefits and Leave Administration team to receive further instructions on how to return the employee.

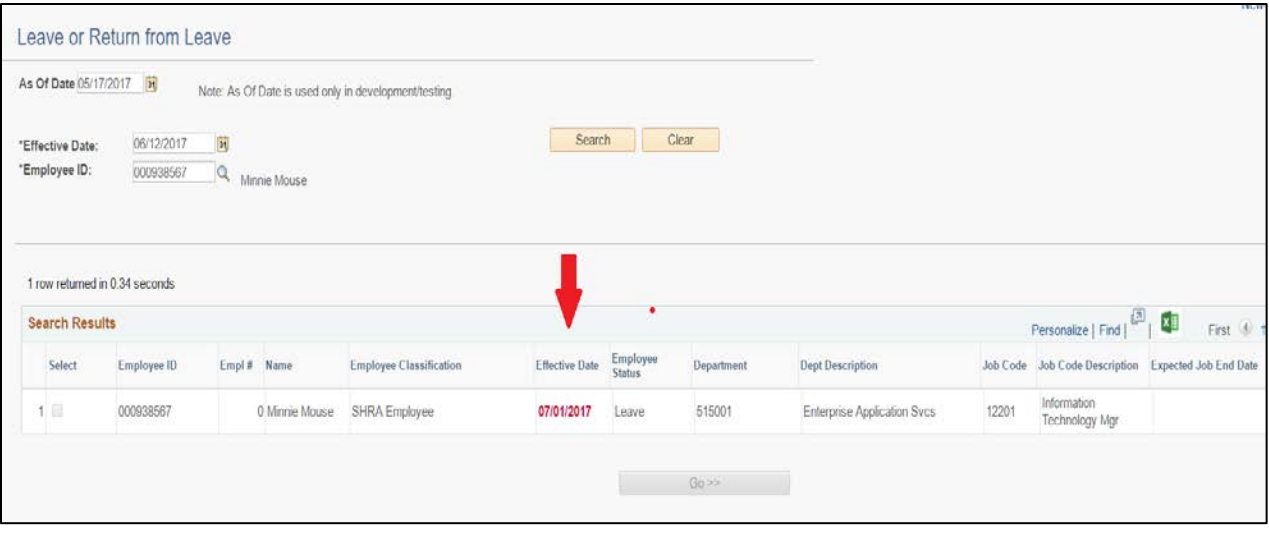